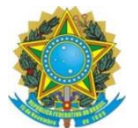

**Ministério da Cidadania Secretaria Especial de Desenvolvimento Social Secretaria Nacional de Assistência Social Departamento de Gestão do SUAS**

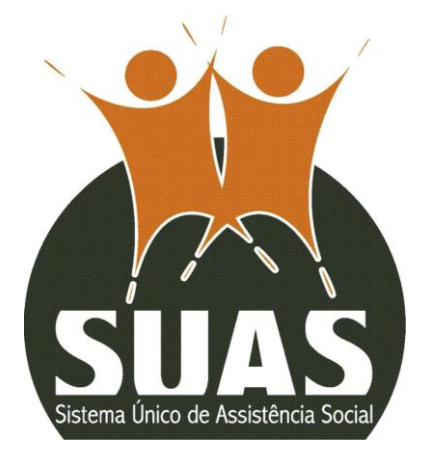

# **ORIENTAÇÕES SOBRE PREENCHIMENTO Postos do Cadastro Único**

**Caso o município tenha alguma dúvida e/ou necessite de algum apoio ou esclarecimento, ele deverá entrar em contato com a respectiva Secretaria Estadual. Caso o estado tenha alguma dúvida e/ou necessite de algum apoio ou esclarecimento deverá entrar em contato com o MC por meio do telefone 121, do e-mail vigilanciasocial@cidadania.gov.br ou ainda pelos telefones 61 2030-3376/ 3300/3118/ 3130/ 3236.**

### **Postos do Cadastro Único**

Postos do Cadastro Único são locais, casas, prédios ou qualquer unidade que são utilizados com a finalidade de realizar a inclusão ou atualização cadastral das famílias no Cadastro Único e os procedimentos afins de gestão e operacionalização do Cadastro Único e do Programa Bolsa Família. Incluem-se neste rol:

- $\checkmark$  Postos que executam exclusivamente tais atividades;
- ✓ Postos alocados em unidades de outras políticas públicas ou outras unidades administrativas, como secretaria de habitação e de desenvolvimento rural, prefeitura, entre outras;
- ✓ Espaços alocados dentro do órgão gestor da Assistência Social;
- ✓ Postos inseridos em serviços integrados ao cidadão (Na Hora, Vapt Vupt, Poupa Tempo, etc)
- ✓ Postos inseridos em conselhos de direitos (Conselho Municipal de Assistência Social, Conselho Tutelar ou outro conselho municipal)

Unidades como CRAS, CREAS e Centros POP não devem responder este questionário, mesmo que desenvolvam atividades de inclusão e atualização cadastral. Nesses casos, preencha estas informações nos respectivos questionários desses equipamentos.

Para que o Censo SUAS seja preenchido com informações dos Postos de Cadastramento, é necessário o preenchimento anterior desta unidade no CADSUAS.

Acesse o CADSUAS com o *login* e a senha de acesso aos sistemas da Rede SUAS, vá em Rede Socioassistencial em "outros" e preencha as informações sobre o Posto do Cadastro Único.

#### **Como devo fazer?**

O primeiro passo é checar se o Posto do Cadastro Único está inserido no CadSUAS na aba "Rede Socioassistencial", opção "Outras".

### **COMO CHECAR OU COMO CADASTRAR O POSTO DE CADASTRO ÚNICO**

- 1. Acesse<http://aplicacoes.mds.gov.br/cadsuas/> com o login e senha. O perfil de acesso para alterar o CadSUAS é "**cadsuas.municipio**" (em caso de dúvidas, consulte a FAQ do Sistema de Autorização e Autorização – SAA)
- 2. Clique na aba "**Rede Socioassistencial**" e depois em "**Outras**", conforme as imagens abaixo:

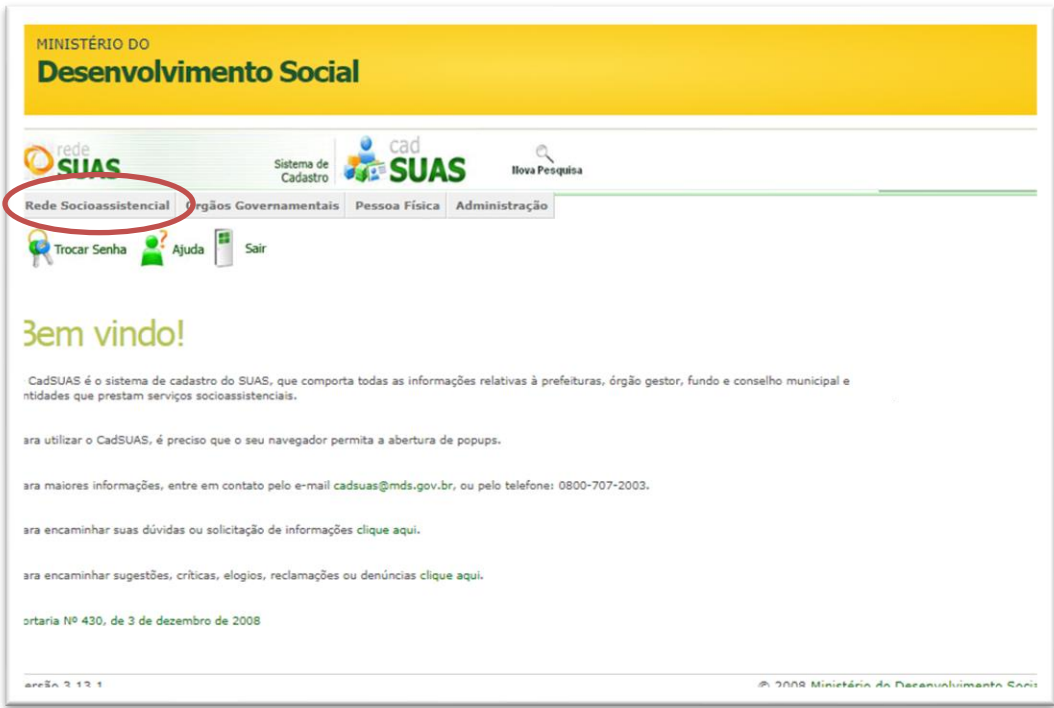

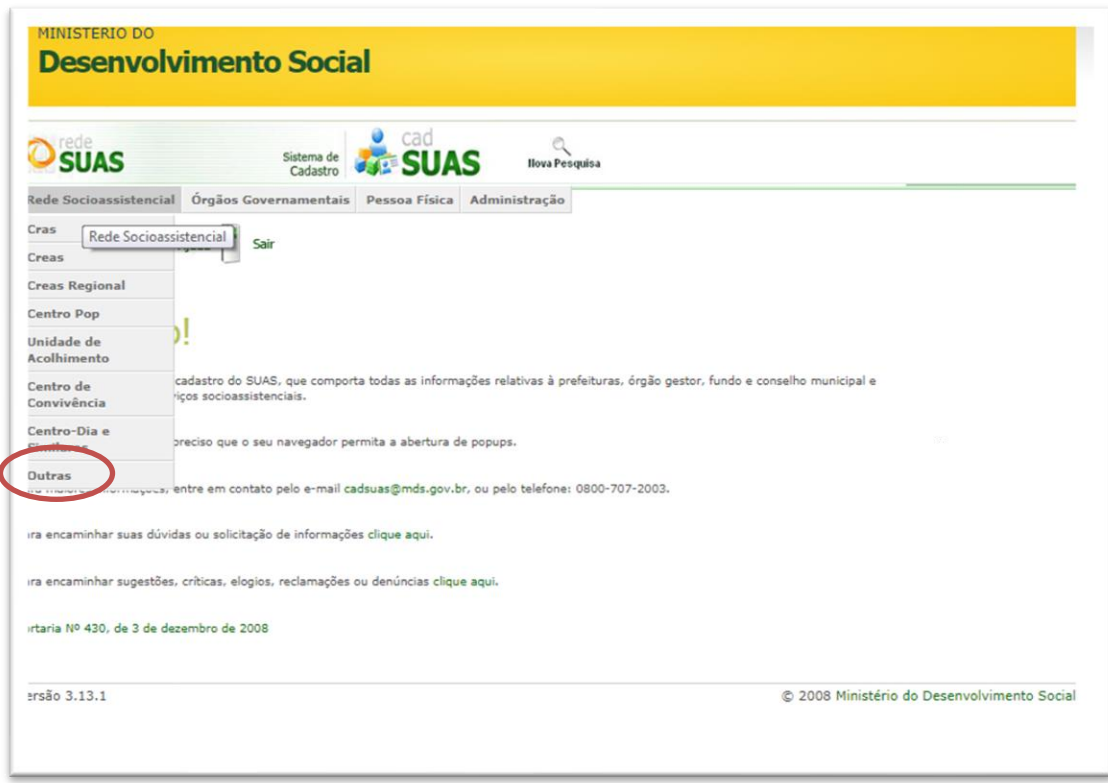

3. Preencha a UF, o Município, e clique em "**Pesquisar**"

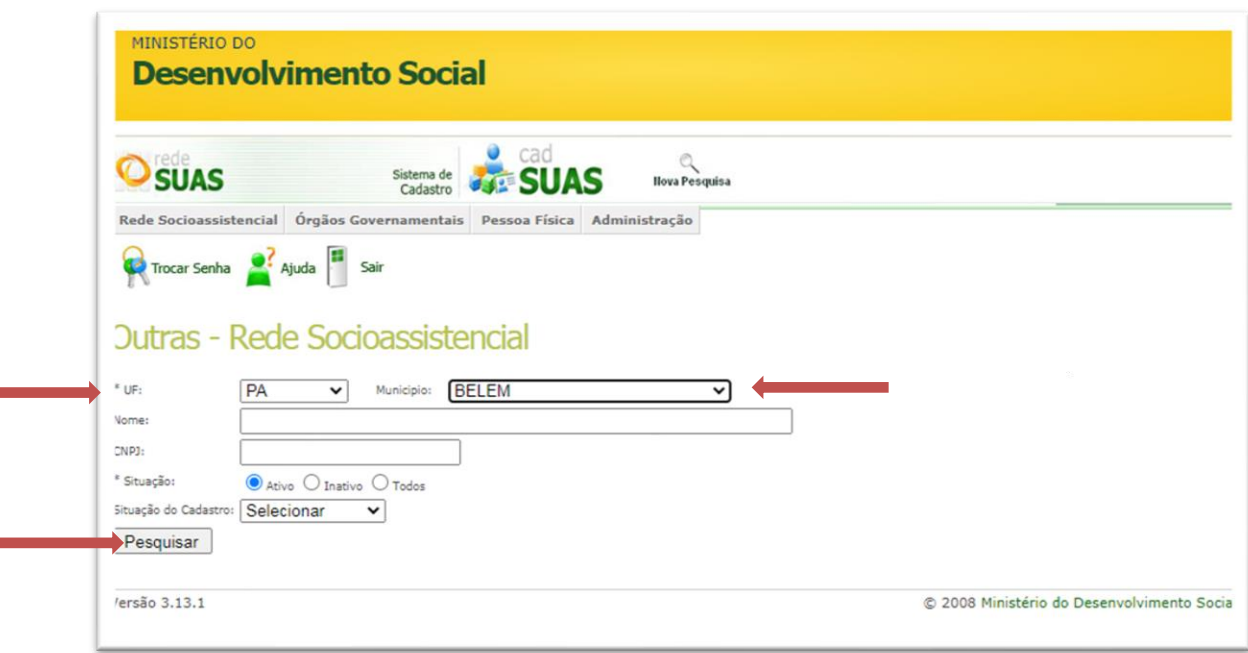

- 4. Verifique se o **Posto de Cadastro Único** já está cadastrado.
- 5. Se o **Posto de Cadastro Único** já estiver cadastrado (como na imagem abaixo), é preciso conferir os dados (atualizar, se necessário)

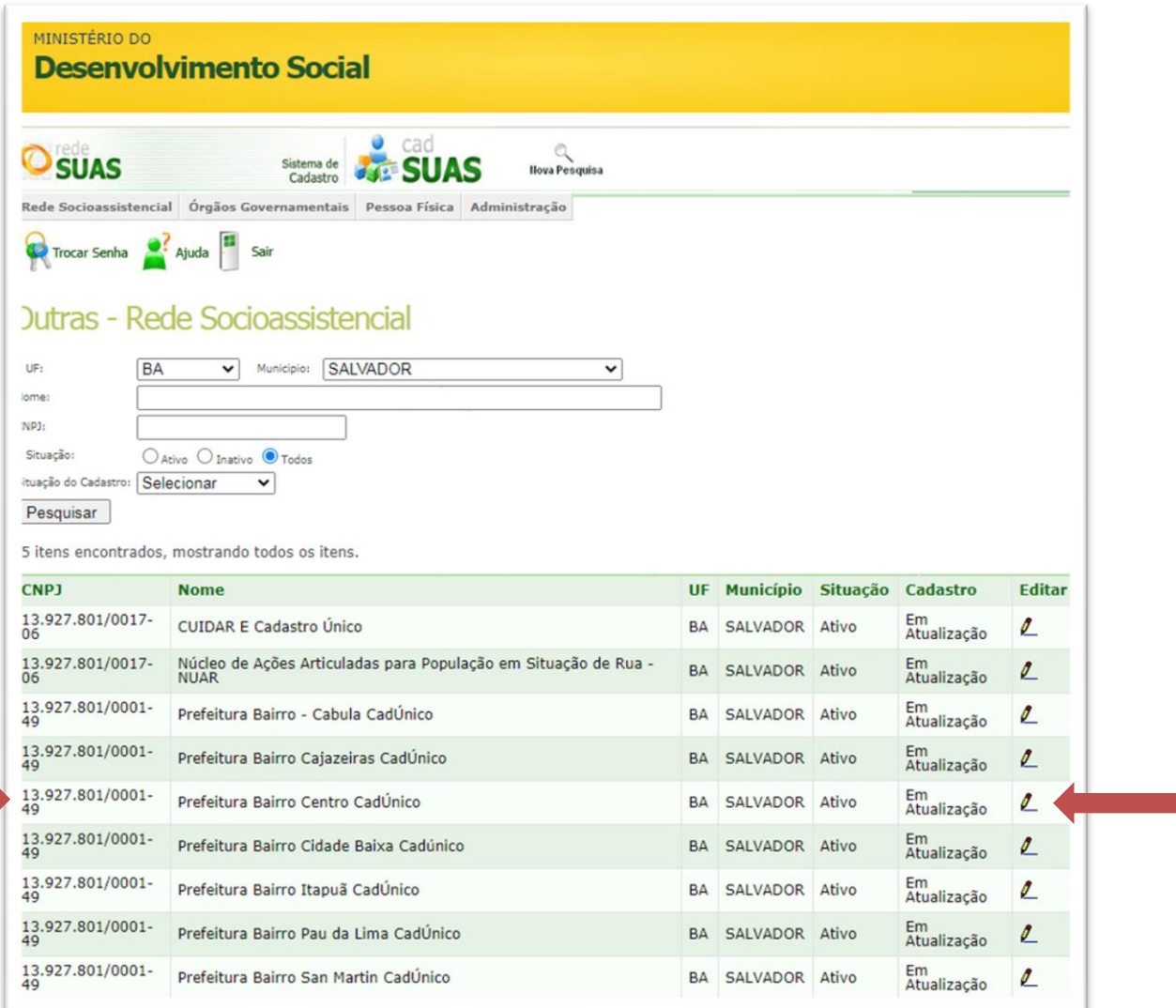

# **COMO ATUALIZAR O CADASTRO DO POSTO DE CADASTRO ÚNICO NO CADSUAS**

 $\mathbb{Z}$ 

1. Após fazer a pesquisa, clique no símbolo de Editar

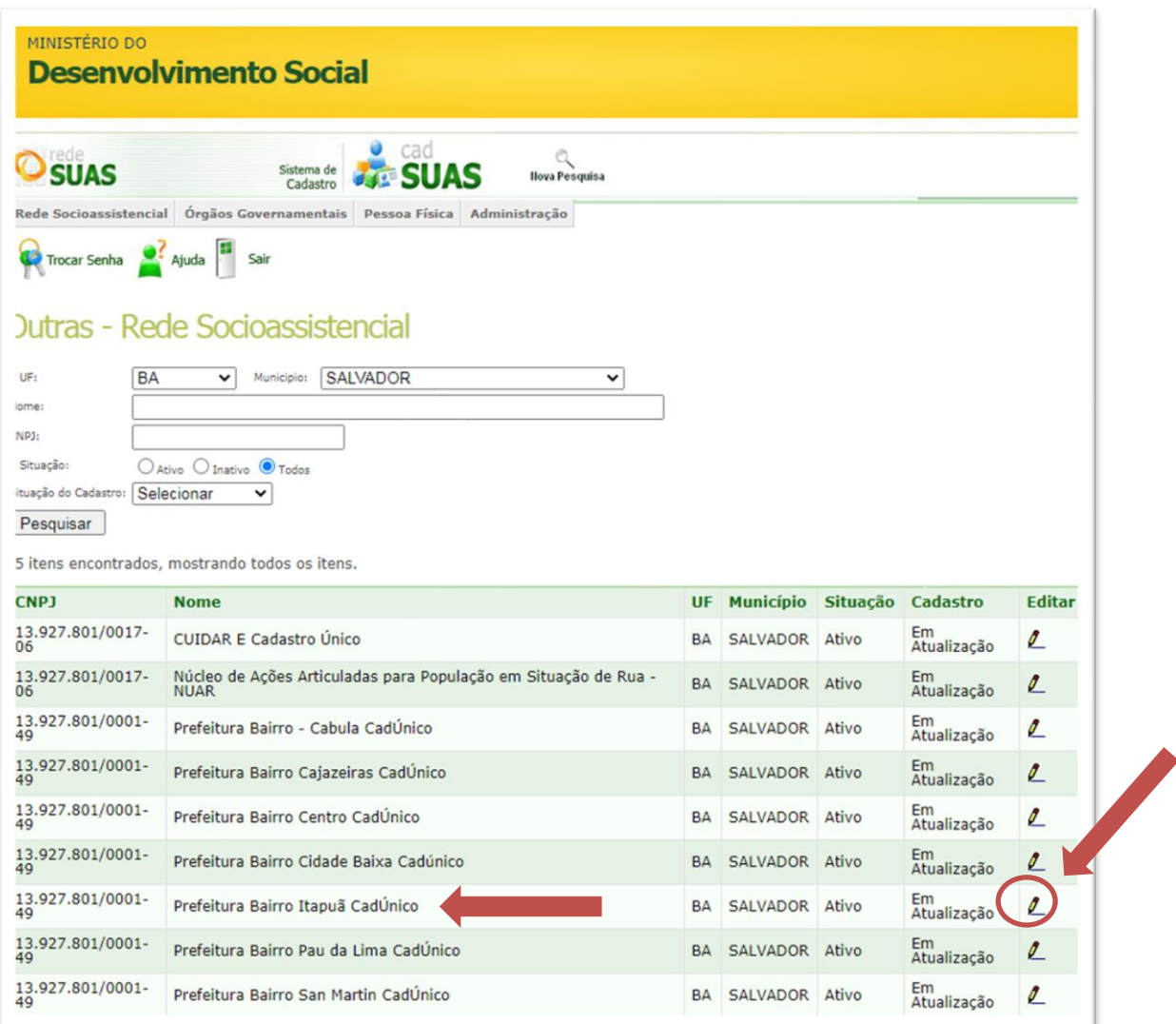

### 2. Verifique se a opção "**Postos do Cadastro Único – Cadúnico**" está corretamente preenchida na opção **Oferta**

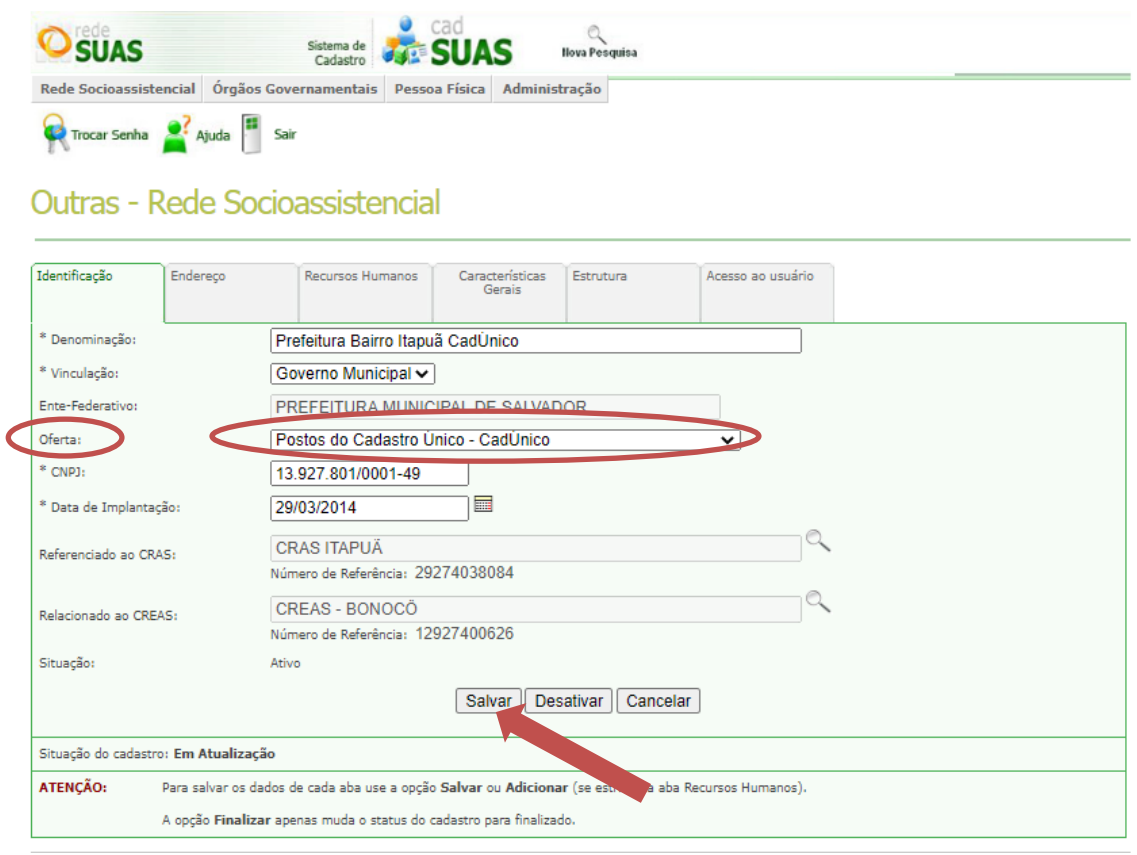

- 3. Clique em "Salvar".
- 4. Se o **Posto de Cadastro único** não estiver cadastrado, é necessário adicionar uma nova unidade.

## **CADASTRANDO UM NOVO POSTO DE CADASTRO ÚNICO NO CADSUAS**

1. Após a pesquisa, vá até o final da página e clique em "**Adicionar**", se o Posto de Cadastro não estiver cadastrado no CadSUAS.

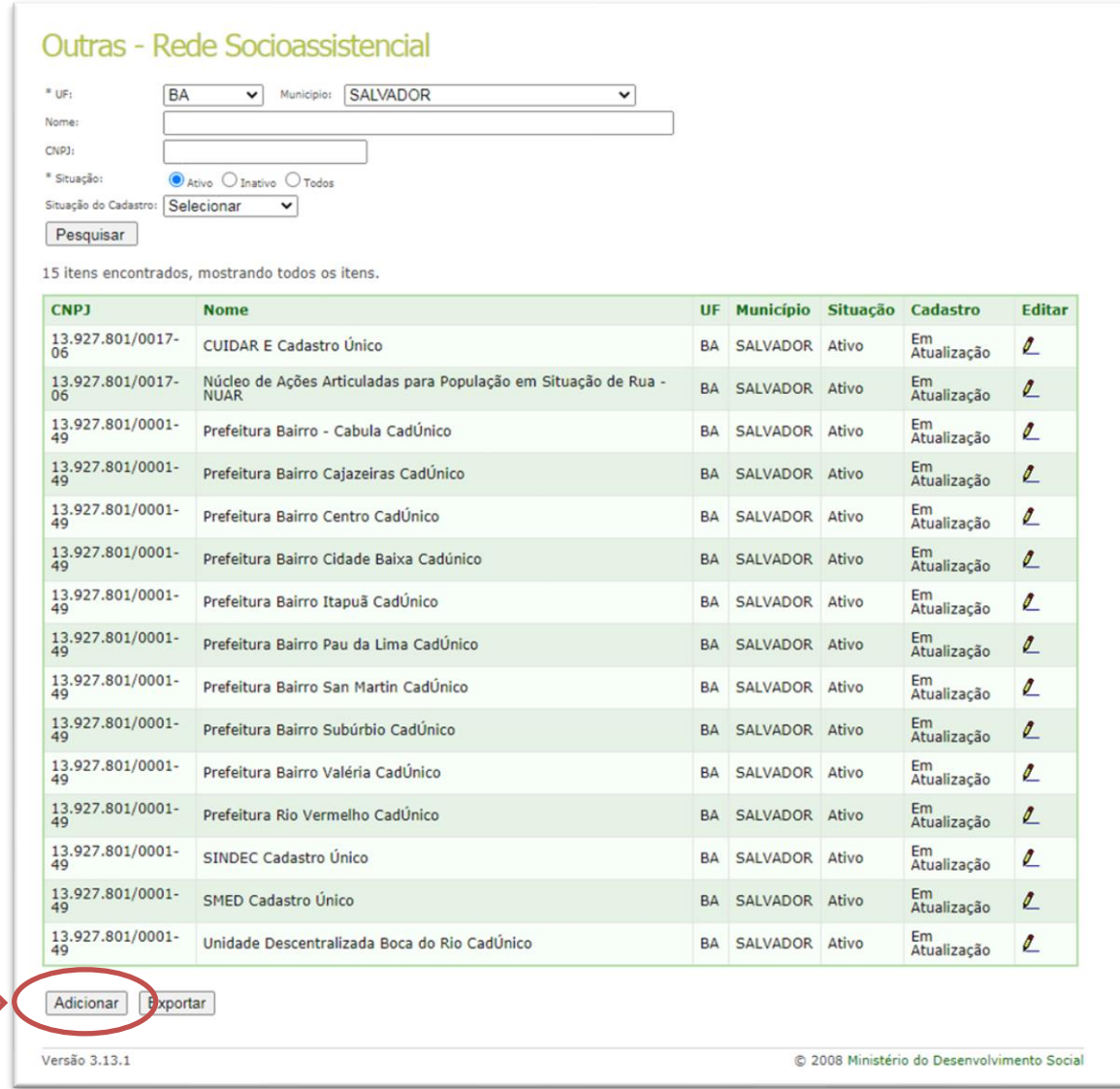

2. Em seguida, preencha os dados das abas "**identificação**" e "**endereço**", selecionando o tipo de oferta. Preencha os dados dos campos com **\*** para avançar**.**

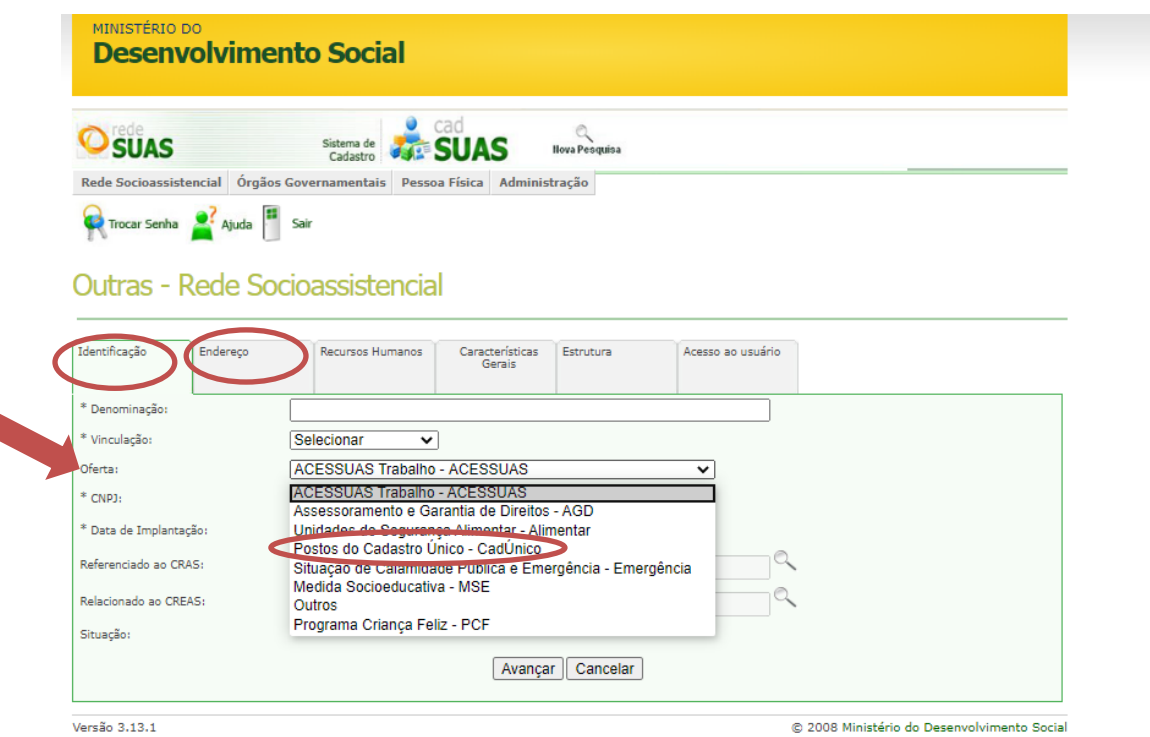

Em identificação, preencha:

- $\checkmark$  Denominação como é chamado o Postos do Cadastro Único;
- ✓ Vinculação, que neste caso é, Gestão Municipal;
- $\checkmark$  Oferta que é a forma que o questionário será identificado para migrar para o sistema do Censo SUAS. Neste caso "Postos do Cadastro Único"
- $\checkmark$  CNPJ CNPJ ao qual está vinculado

**Atenção!** Caso seja uma unidade pública estatal, por favor, preencha com o CNPJ da órgão gestor municipal ou da prefeitura.

- $\checkmark$  Data de Implantação que é a data na qual as atividades da unidade começaram.
- ✓ Referenciado ao CRAS e Relacionado ao CREAS Esta informação é obrigatória no sistema. Caso esta unidade não possua CRAS ou CREAS de referencia, informe o mais próximo.

**Atenção!** Embora esta seja uma informação obrigatória, aqui há uma concepção mais ampla. São apenas unidades de referência

3. Na aba de **Endereço** preencha os campos de Endereço conforme solicitado.

**Atenção!** As informações de endereço, e-mail e telefone são informações disponibilizadas publicamente. Por isso, dê preferência a e-mail e telefones institucionais.

O e-mail colocado neste local é o principal meio de comunicação entre o Ministério e a unidade, por isso, verifique se o mesmo está adequadamente preenchido. Todas as notificações do Censo SUAS serão encaminhadas por este e-mail.

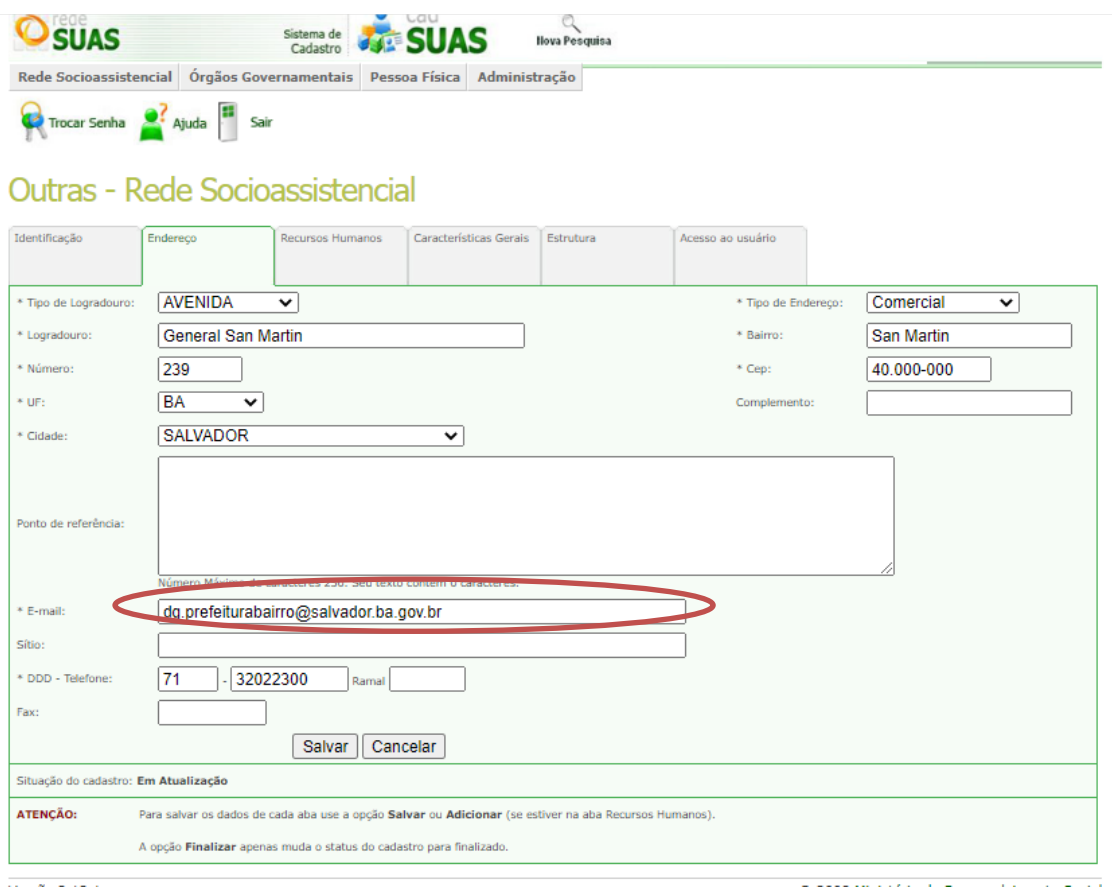

4. Na aba **Recursos Humano**s, é preciso cadastrar a equipe de referência responsável pela gestão do Posto de Cadastro único. Para isso é preciso primeiramente realizar o cadastramento da pessoa física.

#### **COMO CADASTRAR PESSOA FÍSICA NO CADSUAS**

1. Para cadastrar a pessoa física, clique no ícone de lupa indicado na seta abaixo. Aparecerá uma janela solicitando o CPF. Digite o CPF e logo em seguida, "**pesquisar**".

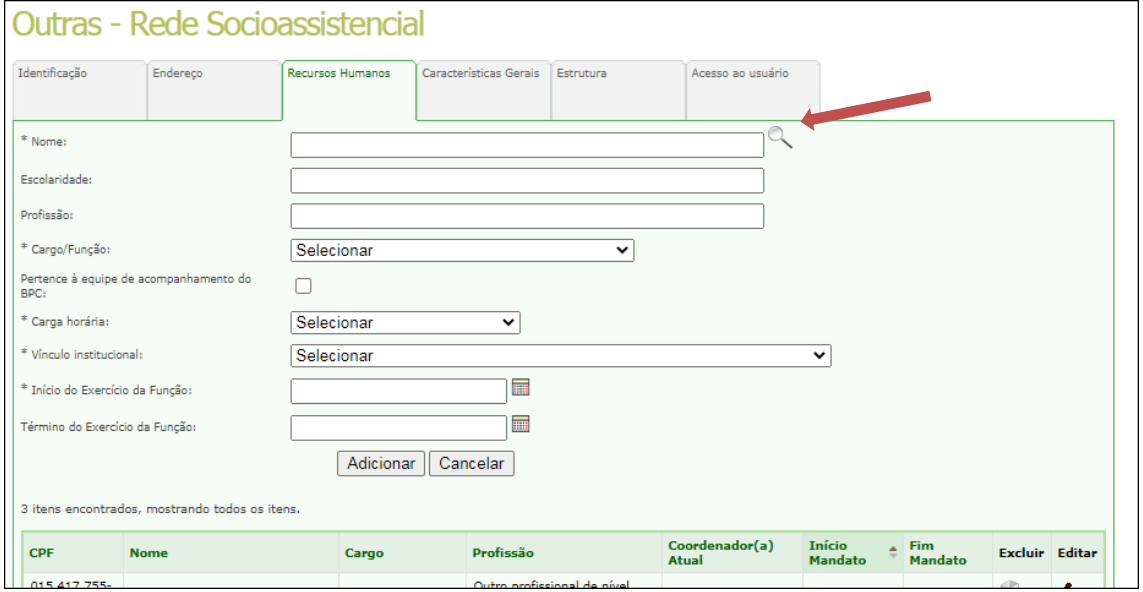

2. Se o resultado for "**Nenhuma Pessoa foi encontrada**", clique em "**Adicionar**".

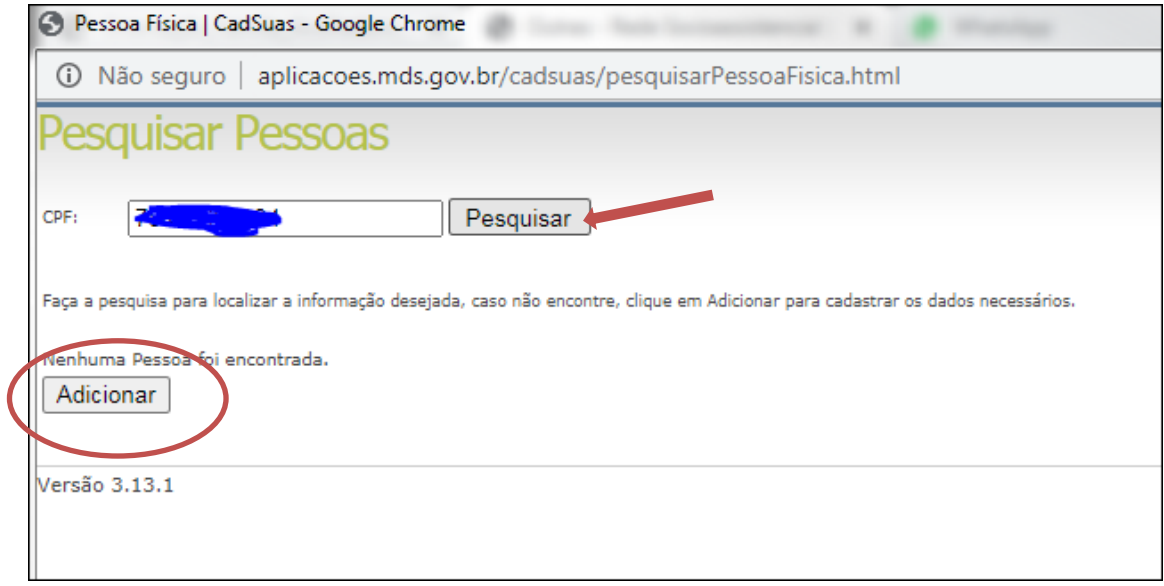

3. Aparecerá uma nova janela com campos para preenchimento dos dados da pessoa a ser cadastrada. Preencha todos os campos corretamente e clique em "**avançar**". Os campos com **\*** são obrigatórios.

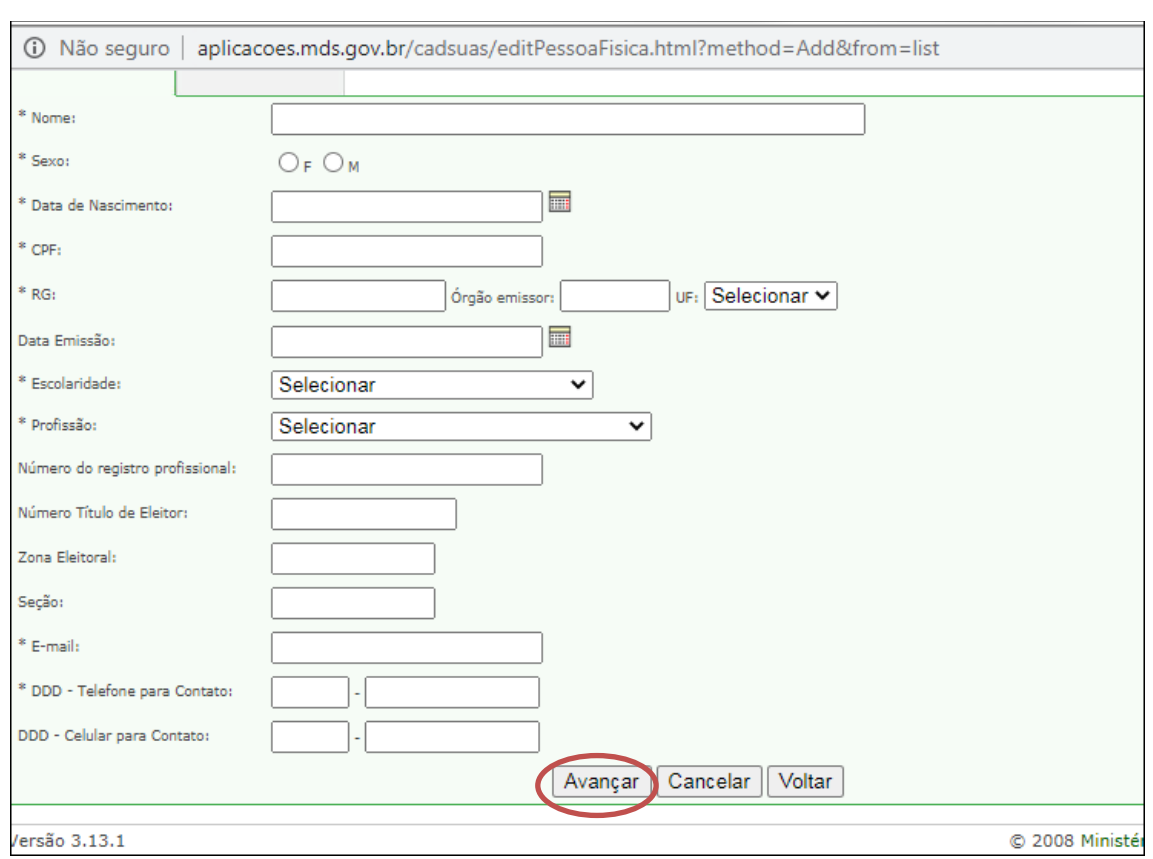

4. Após preencher a aba Identificação, ao clicar em "**avançar**" no final do formulário é possível preencher a aba de Endereço para Contato. Preencha os campos obrigatórios (e demais campos) e clique em "**Salvar**".

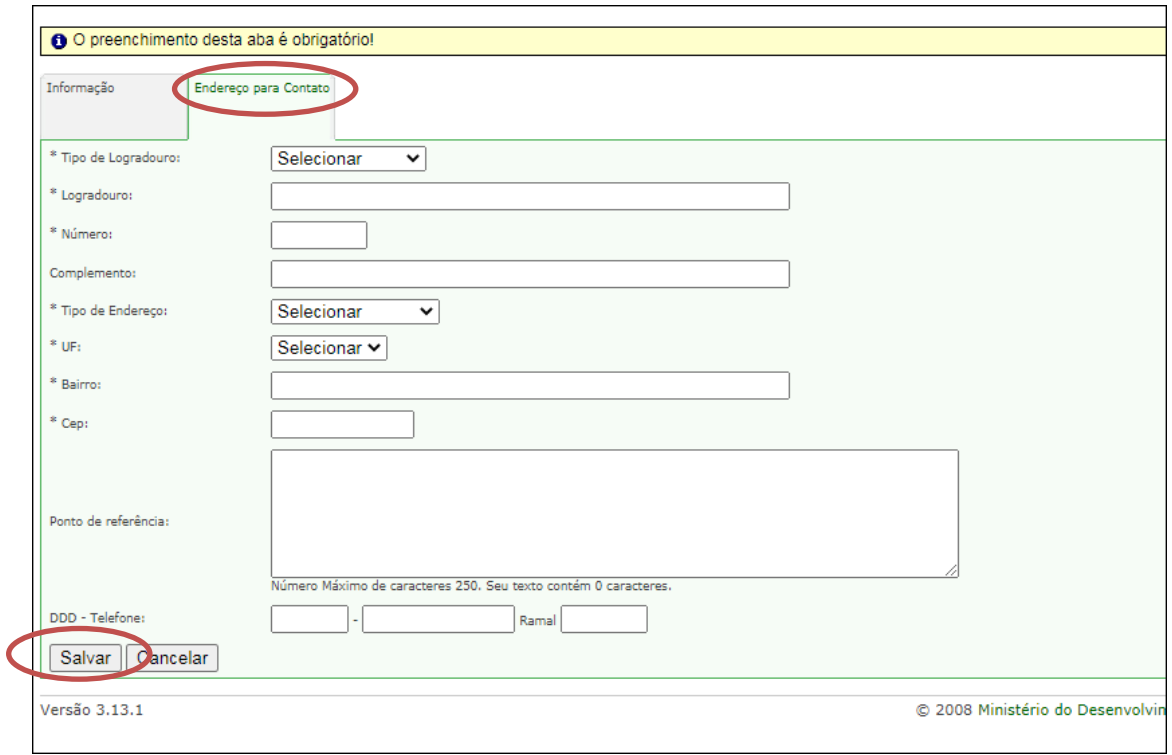

**Atenção!** Caso o usuário não queira informar endereço e contato, os campos podem ser preenchidos com as informações das unidades.

No caso do e-mail, é preciso ficar atento, apenas e-mails únicos por pessoa podem ser cadastrado no SAA. Logo, se a pessoa precisar acessar algum sistema, mesmo o Censo SUAS, será necessário preencher o e-mail da pessoa. Para os demais membros da equipe, pode cadastrar o e-mail institucional do Posto de Cadastramento.

5. O registro estará salvo. A pessoa estará com seu cadastro no CadSuas efetivado. O passo seguinte é vincular a pessoa à unidade do **Posto de Cadastro Único**.

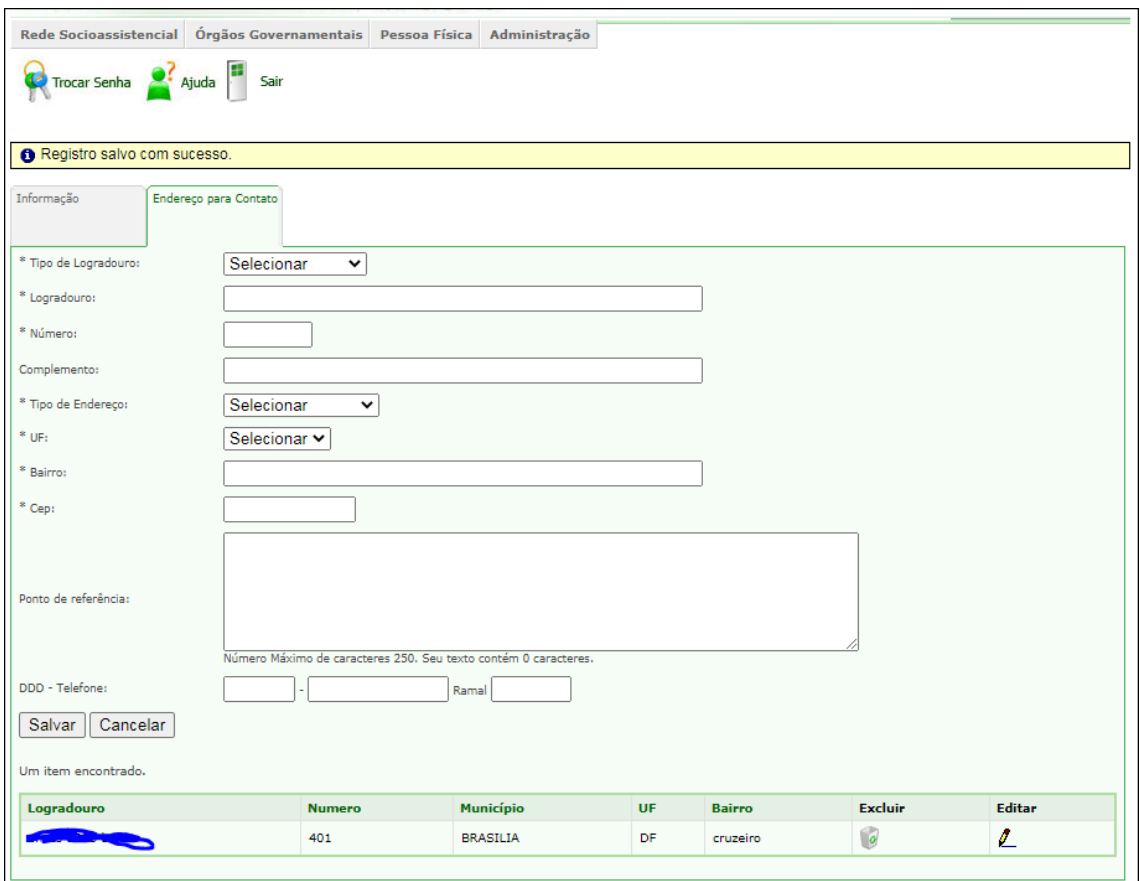

### **VINCULANDO A PESSOA FÍSICA NA UNIDADE DE POSTO DE CADASTRO ÚNICO**

1. No CadSuas, retorne a janela de preenchimento da "Rede Socioassistencial" →"Outras" →Recursos Humanos e clique em "**Adicionar**"

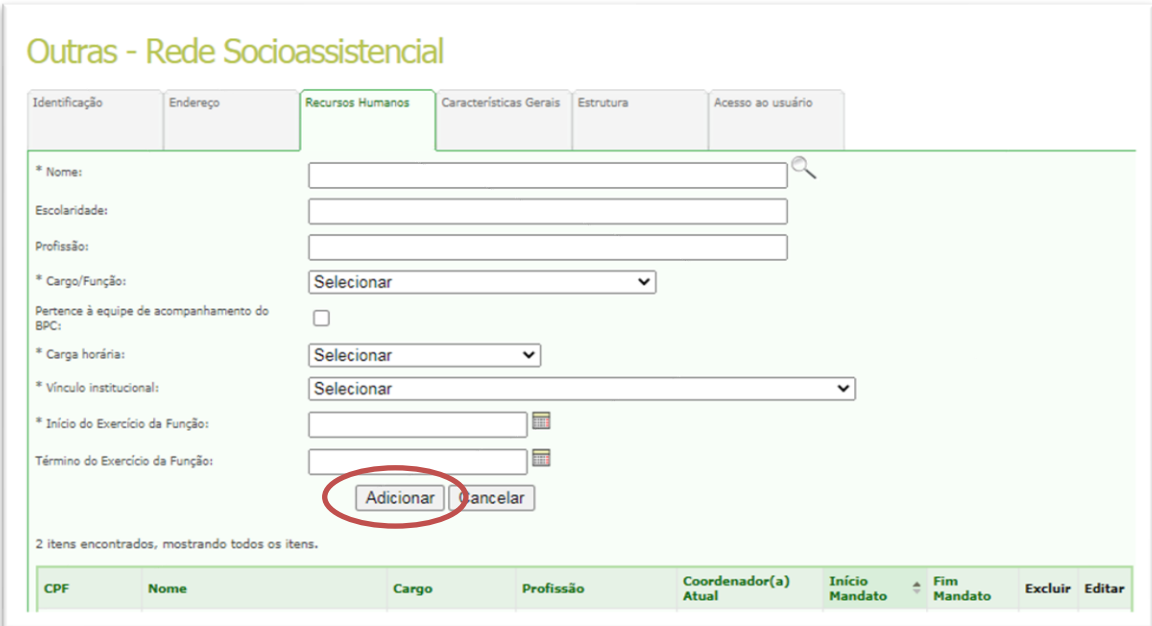

2. Na janela seguinte, clique no ícone da lupa e insira o CPF da pessoa cadastrada.

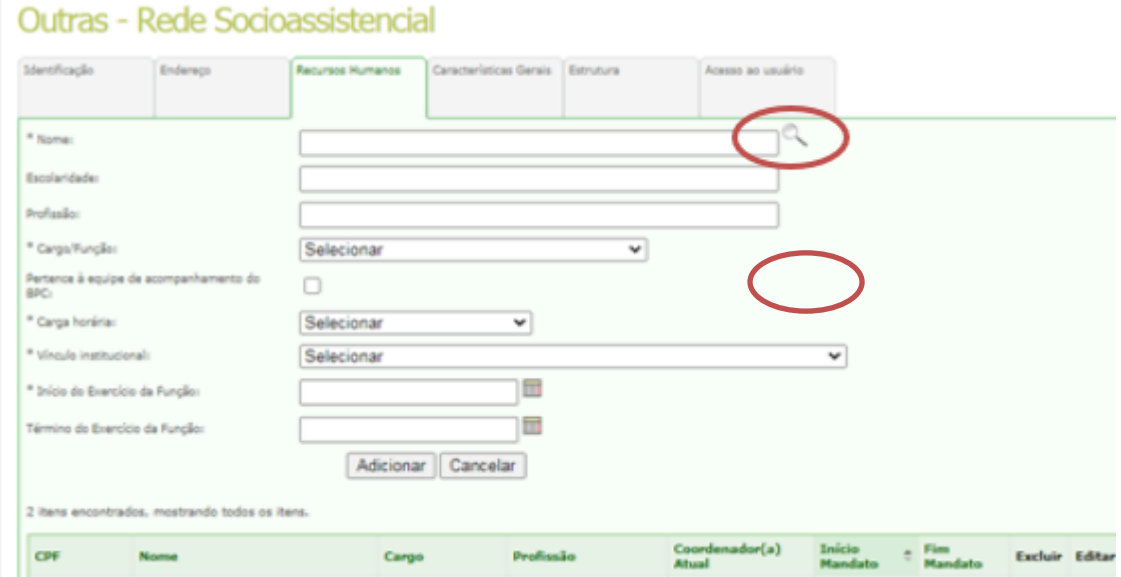

3. Digite o numero do CPF e clique em "**pesquisar**"

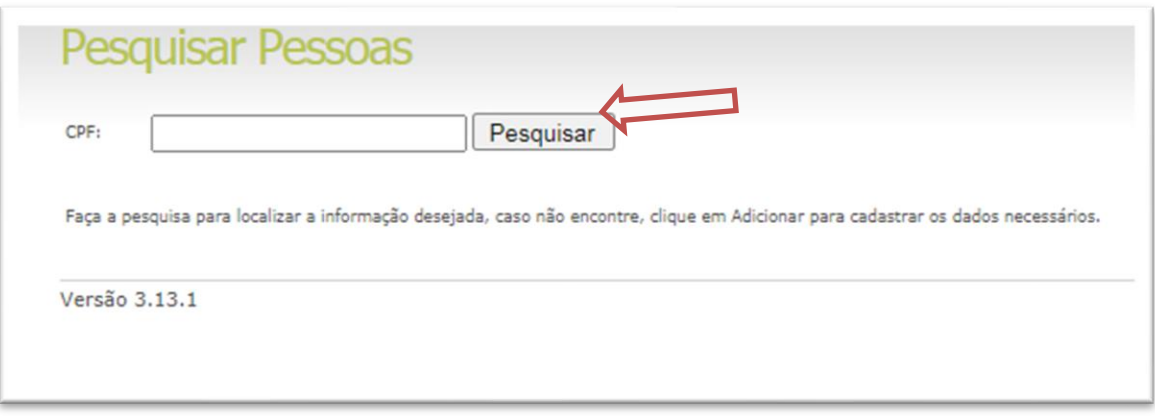

4. Aparecerá a pessoa cadastrada. Clique no **ícone** de "selecionar" e o CPF será vinculado à unidade.

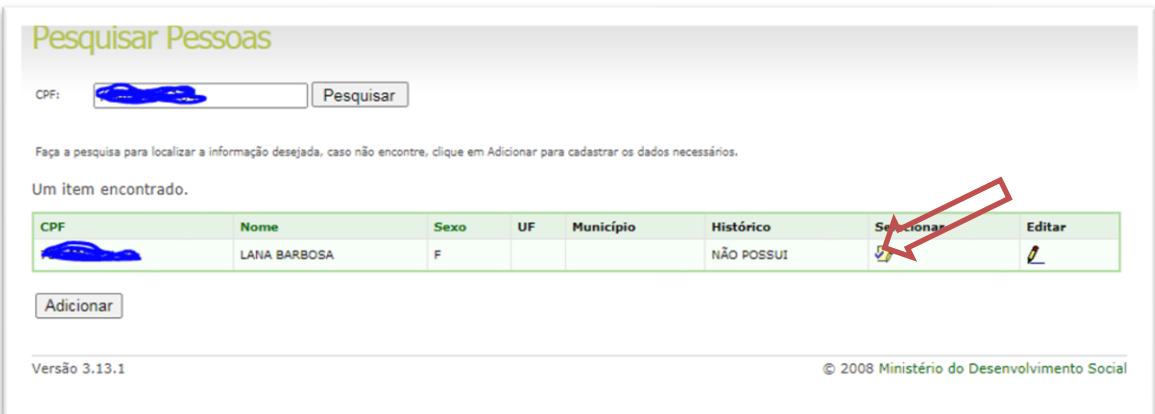

5. A figura seguinte mostra o nome da pessoa a ser vinculada na unidade. Clique em SELECIONE.

**Atenção!** Cuidado, no CADSUAS existe a opção SELECIONE – no qual a pessoa será vinculada a uma unidade e o botão ADICIONE – que iniciará o cadastro de uma nova pessoa. Portanto, neste ponto, clique em SELECIONE.

6. Preencha os campos marcados com**\*** - Cargo/função; carga horária; função; vínculo e início do exercício da função.

**Atenção!** O campo término do exercício da função não é obrigatório.

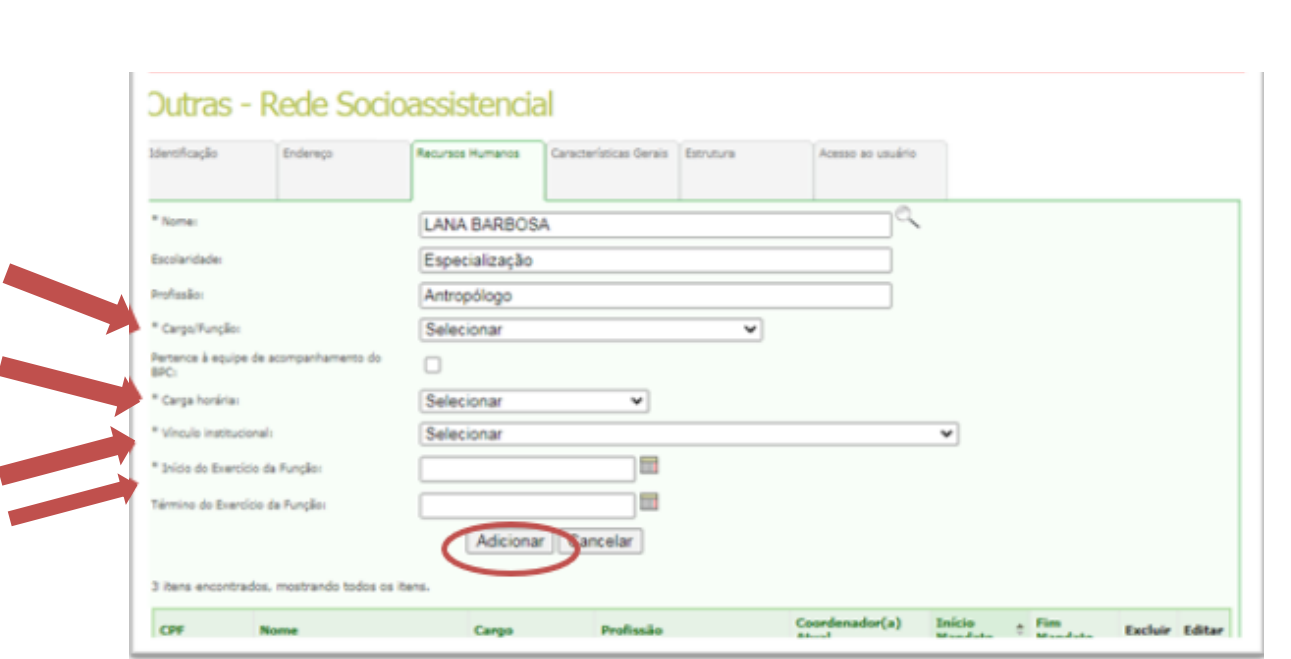

7. A pessoa estará vinculada ao Posto de Cadastro Único no CadSuas. Repita os passos para cadastrar mais pessoas e vincular à unidade.

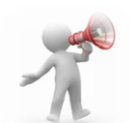

**MANTENHA OS DADOS DA UNIDADE E OS DADOS DE PESSOA FÍSICA SEMPRE ATUALIZADOS.**

**DESTA FORMA SERÁ MAIS FÁCIL E ÁGIL QUALQUER PROCEDIMENTO POSTERIOR, INCLUSIVE** 

**PARA O PREENCHIMENTO DO QUESTIONÁRIO DO CENSO SUAS.**